# **BSP BUSINESS INTERNET BANKING** Quick Reference Guide

**BUSINESS BANKING YOUR WAY** ADD A NEW BILLER

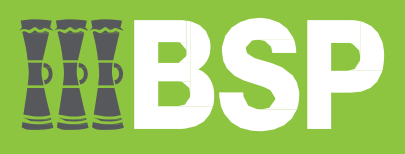

# **Quick Reference Guide: Business Internet Banking - Add a new Biller**

# $\mathbb{D} \mathbb{D} \mathbb{D}$

# **Introduction**

Add and approve new Billers to your BSP Business Internet Banking account using the Manage Billers Function.

### **Add a new Biller**

To access the **Manage Billers** function, log in as a **Maker** and select the three lines to access the **toggle menu**.

- 1. Select **Payments**
- 2. Select **Setups**
- 3. Select **Manager Billers**

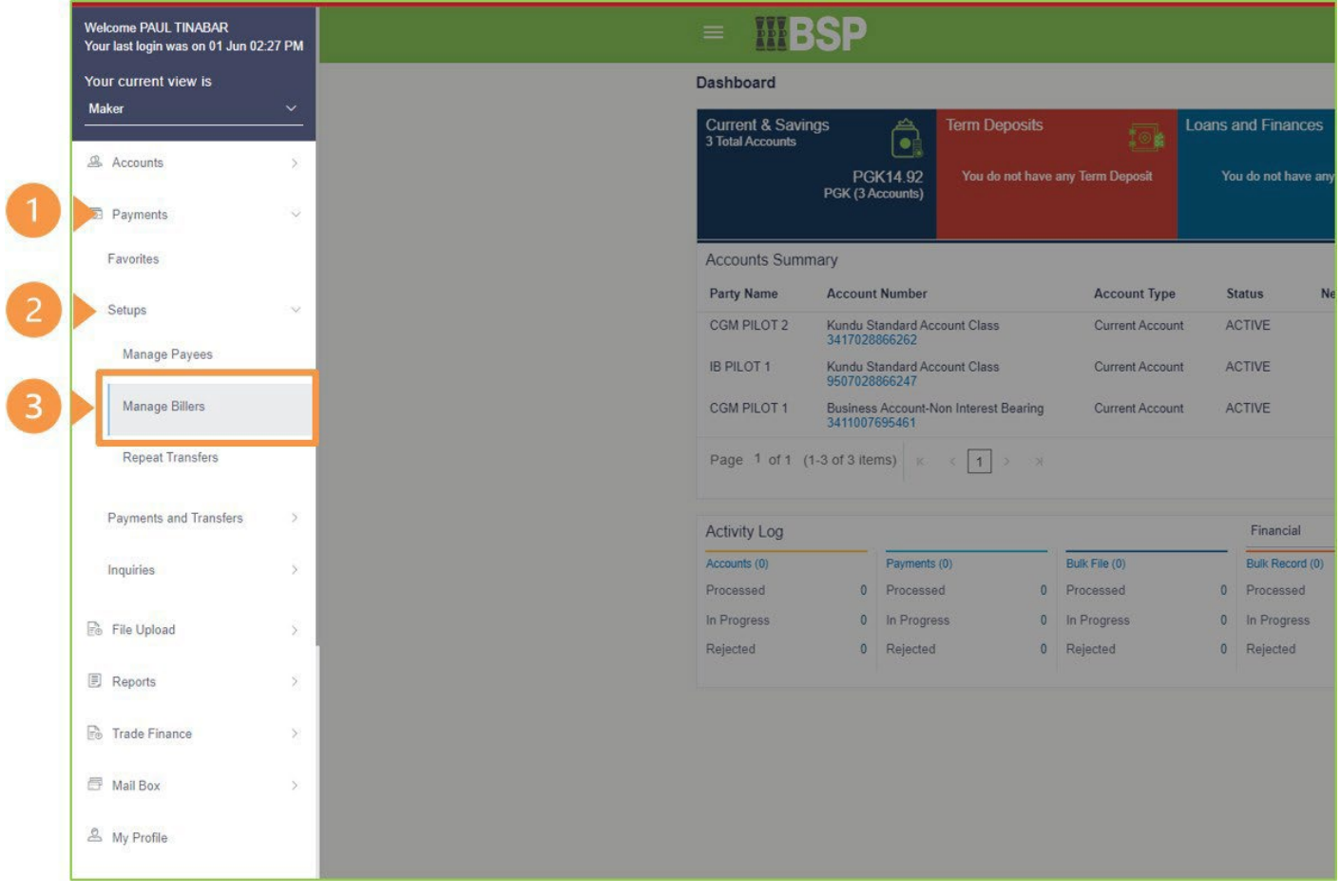

4. On the **Biller List** screen, select **Add**

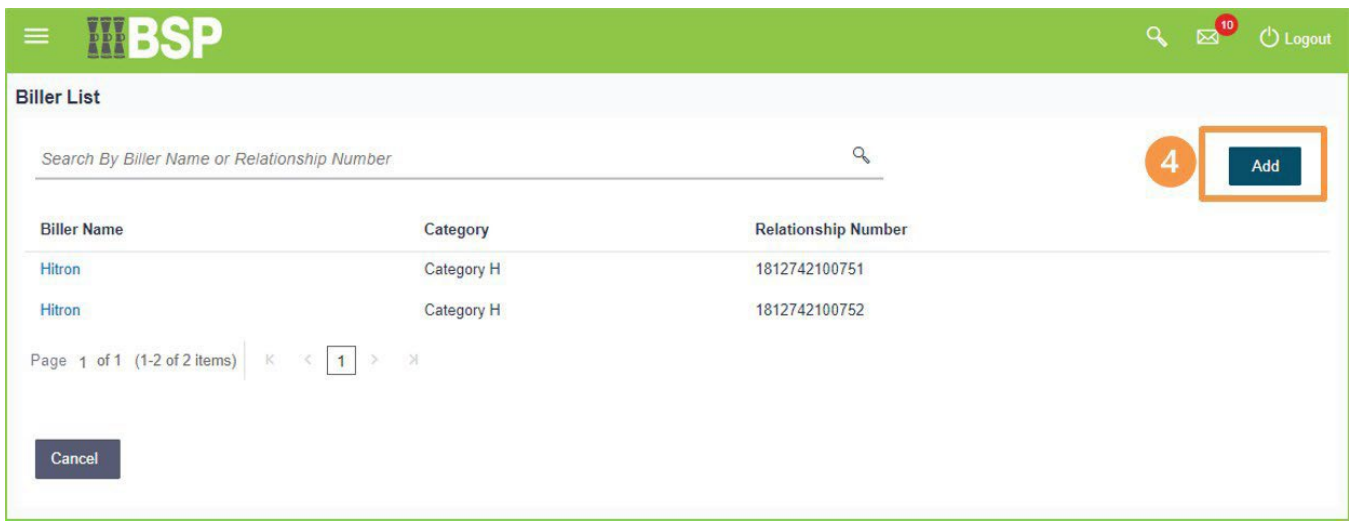

- 5. From the **Category** drop down menu, add the **Biller Category**
- 6. From the **Biller Name** drop down menu, add the **Biller Name**
- 7. In the **Relationship No** field, add the **Relationship Number**
- 8. Select **Add**

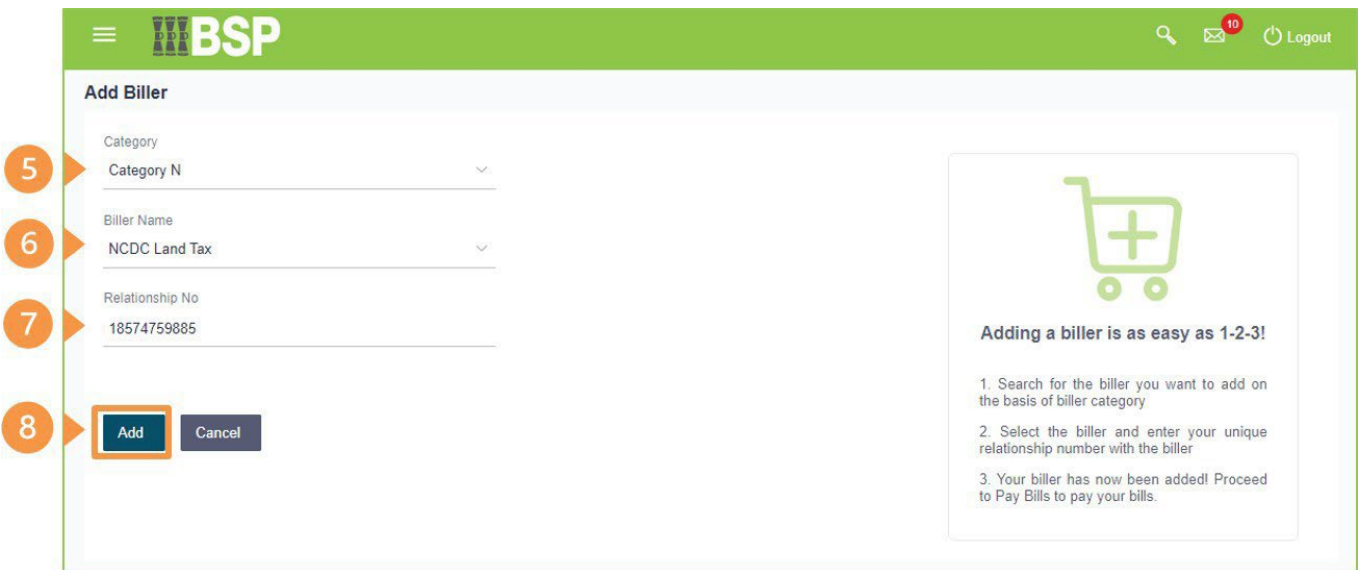

Review the **Add Biller** details entered on the confirmation page.

9. If the Biller details are correct, select **Confirm**. If not, select **Back** to revise or **Cancel** to exit the screen

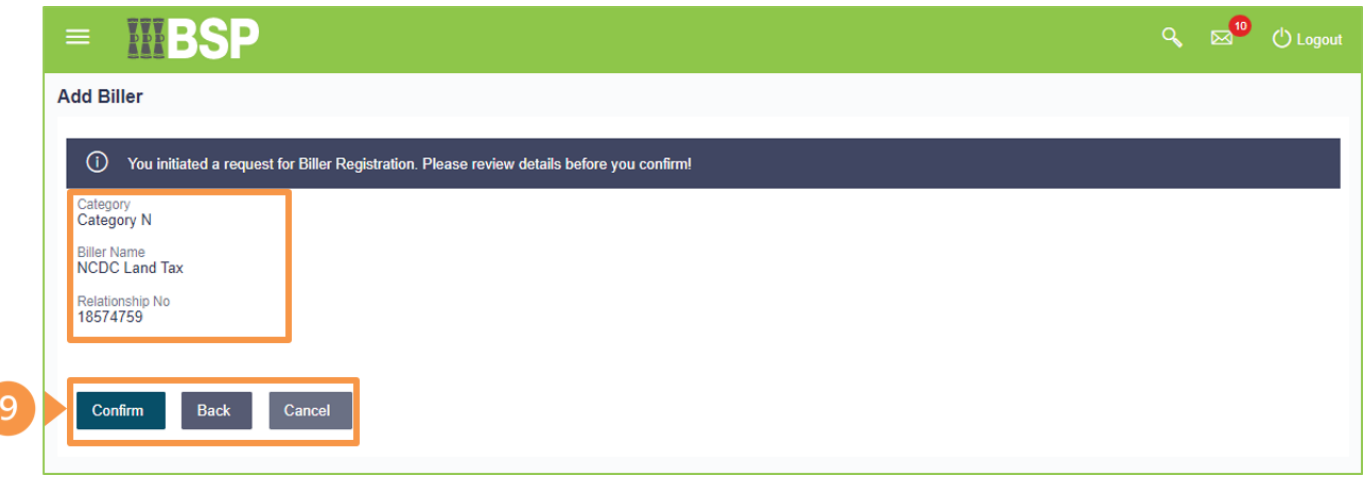

The **Add Biller** confirmation screen indicates the addition of a new Biller awaiting approval.

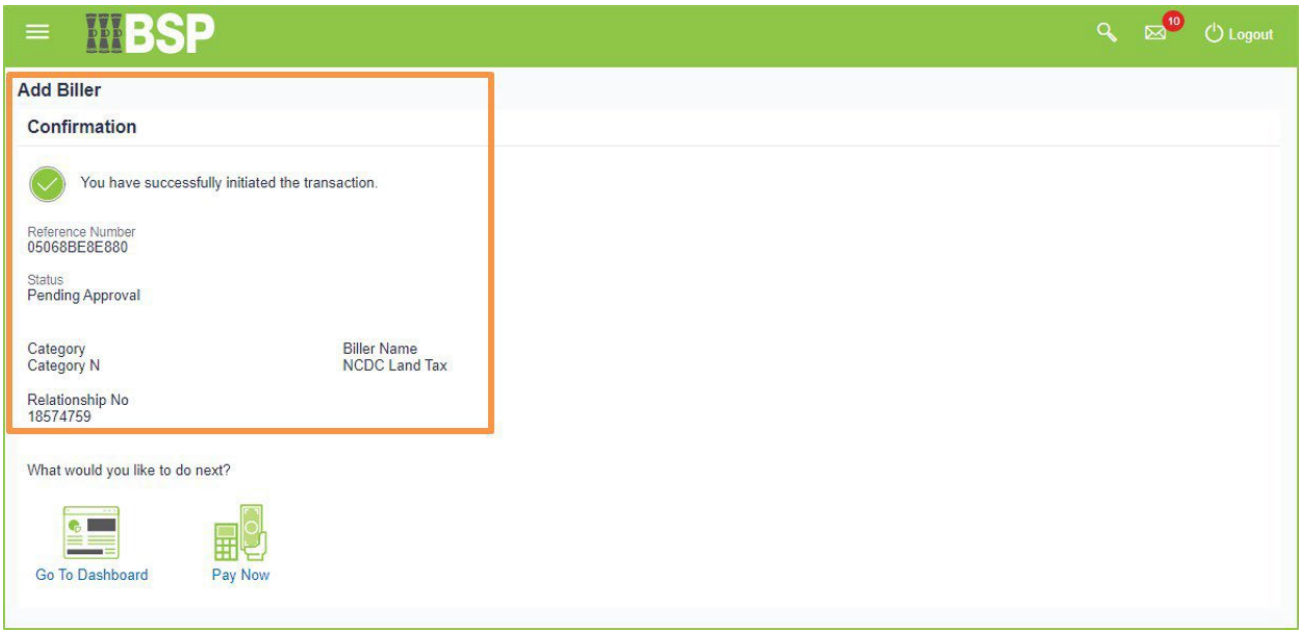

# **Approving a new Biller**

To approve a new Biller, log in as an **Approver**.

- 1. From the Dashboard, go to the **Pending for Approvals** section
- 2. From the **Financial** drop-down menu, select **Non-Financial**

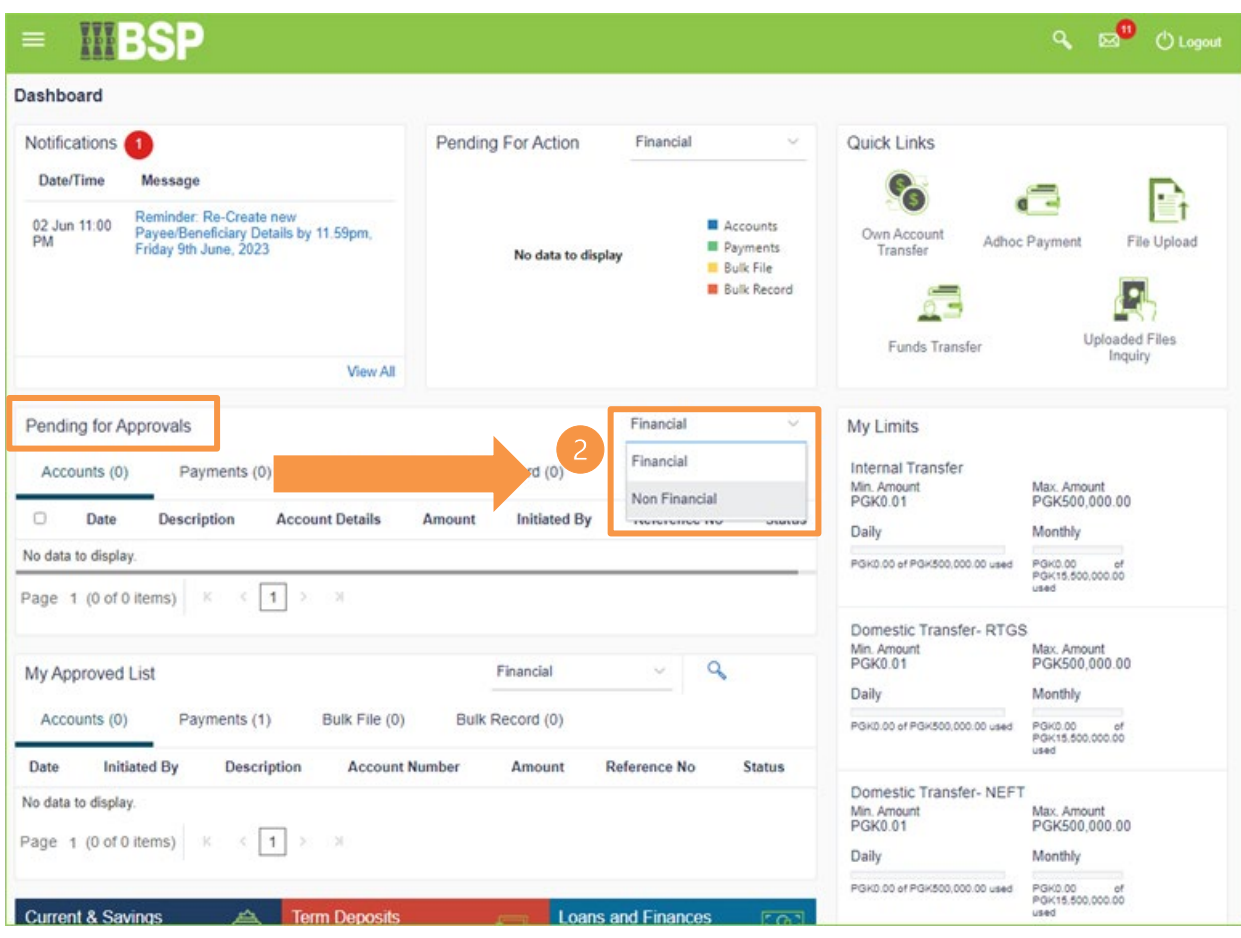

3. Select the **Payee and Biller** tab

F

4. Select the **Reference Number** in blue font

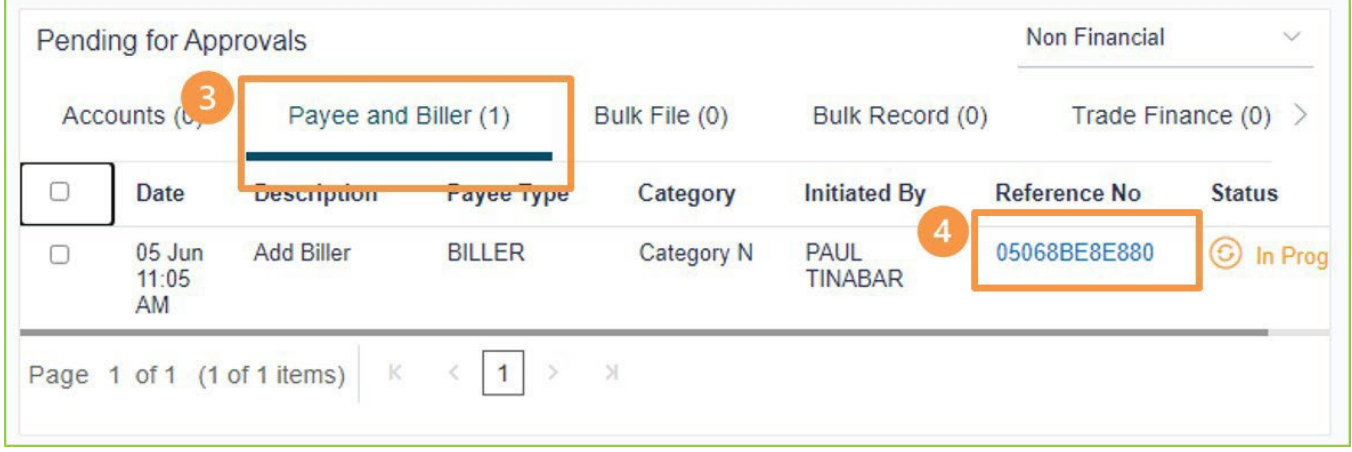

5. Review the **New Biller Details**. If the details are correct, select **Approve** to accept the new Biller. If not, select **Reject** to cancel the request.

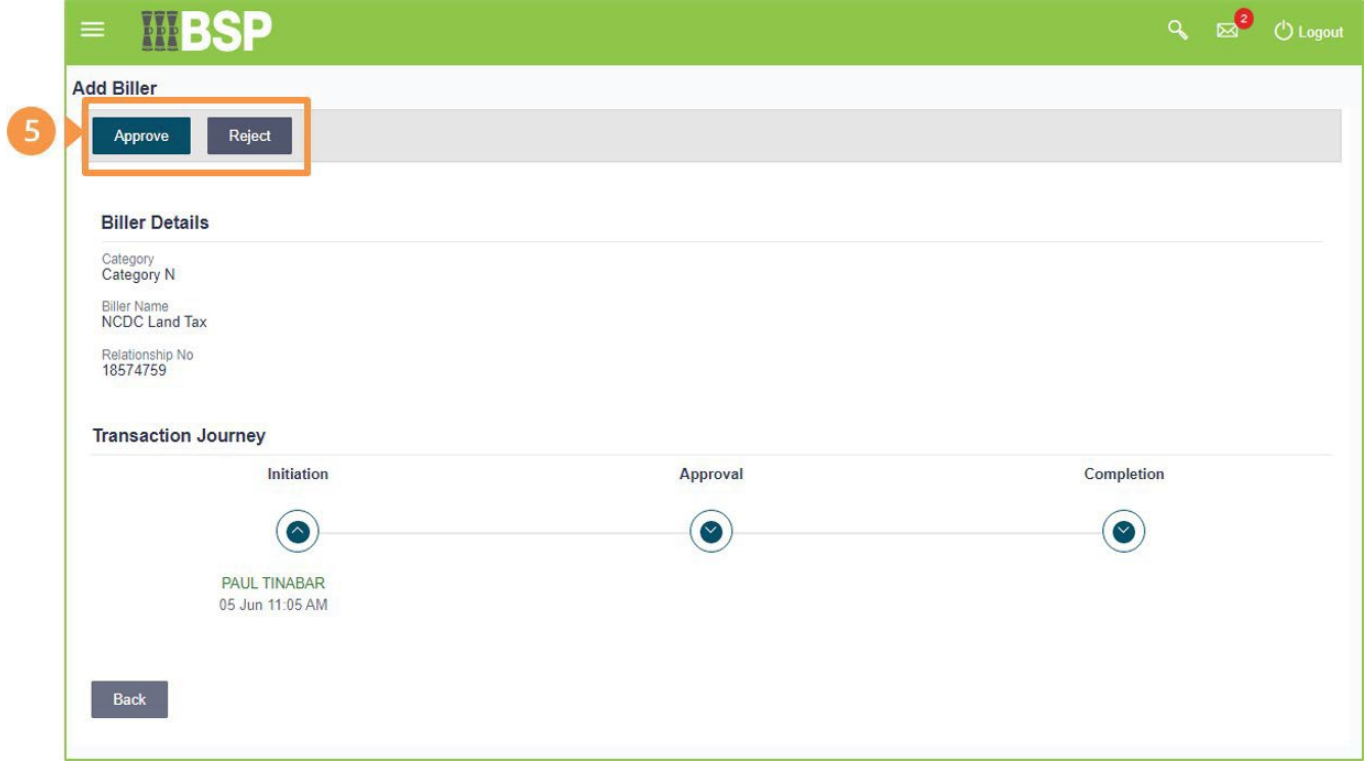

- 6. Use the optional **Remark** field to add a comment to your action
- 7. Select **Approve** to add the comment

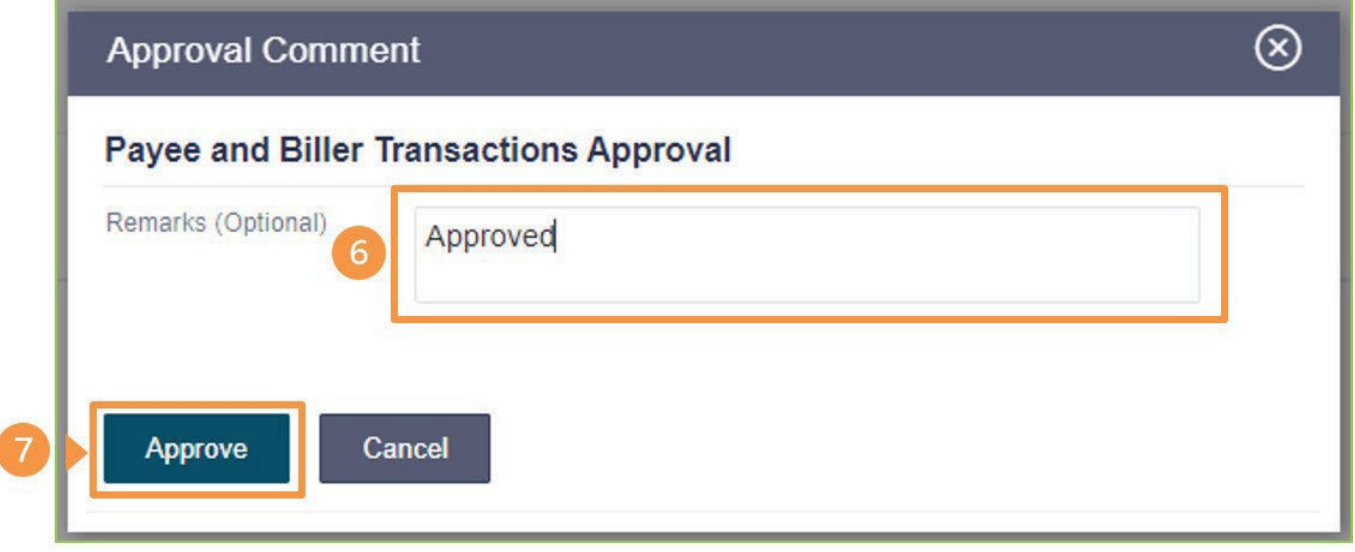

Verify your **Add Biller Approval** using your preferred verification method when registering for BSP Business Internet Banking:

#### Option 1 - **Mobile and Email Verification**

A verification code will be sent to your registered mobile number and email address.

- 1. Enter the verification code in the designated space
- 2. Select **Submit** to Approve the new Biller

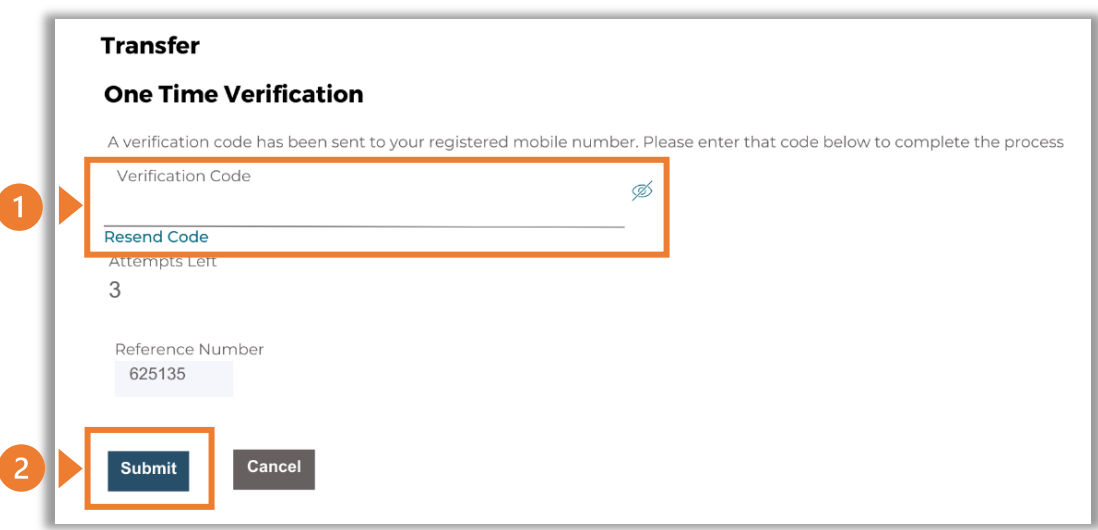

#### Option 2 - **Soft Token Verification**

Using the **BSP PNG PaySecure App** on your mobile device to generate a One Time Password (OTP).

- 1. Enter the One Time Password (OTP) into the **One Time Password** field
- 2. Select **Submit** to Approve the new Biller

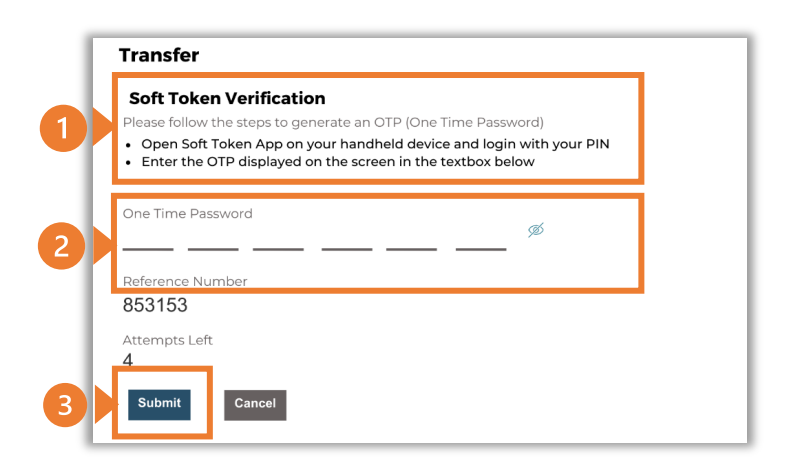

#### Option 3 – **Security Question**

Answering one of five (5) security questions.

- 1. Answer the question
- 2. Select **Submit** to Approve the new Biller

Note: If you answer incorrectly, another question will be displayed. Repeat the above steps.

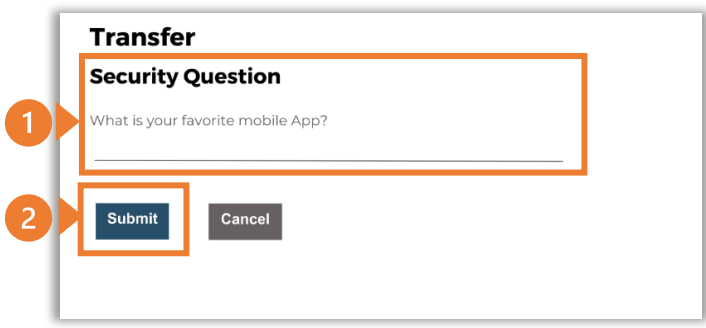

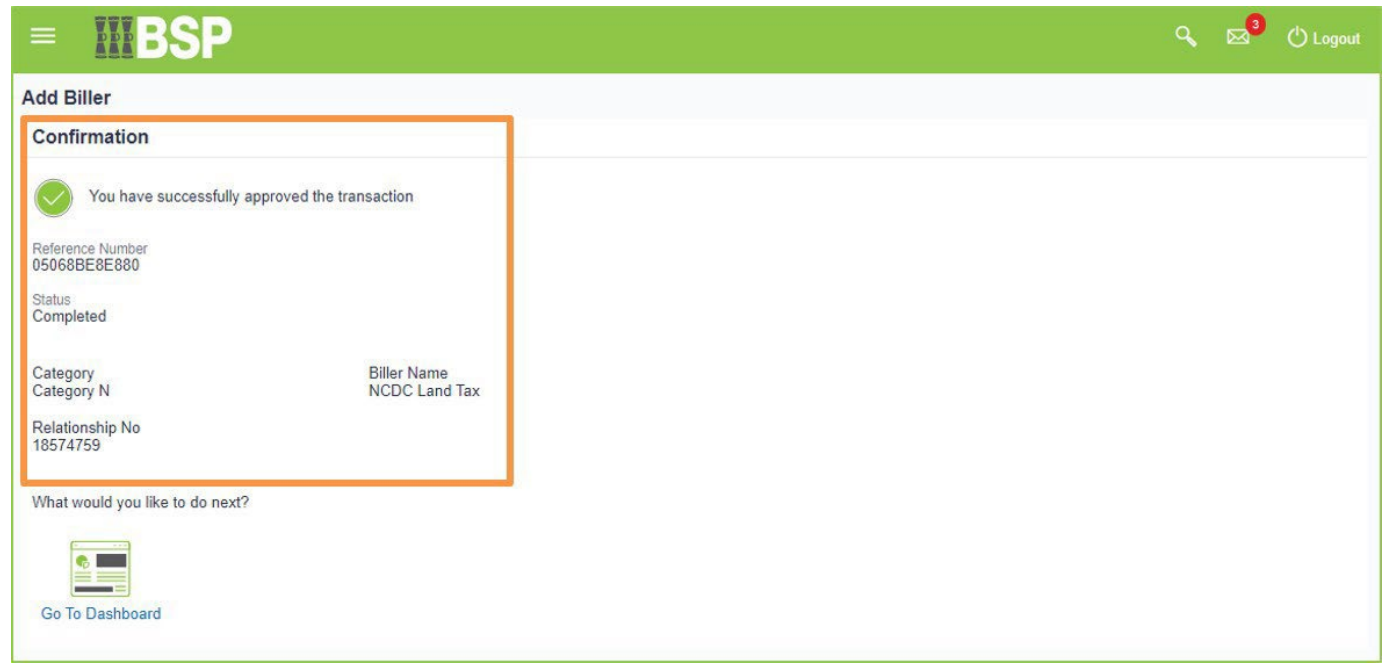

Once the verification process is complete, the confirmation screen shows the Biller has been added successfully.

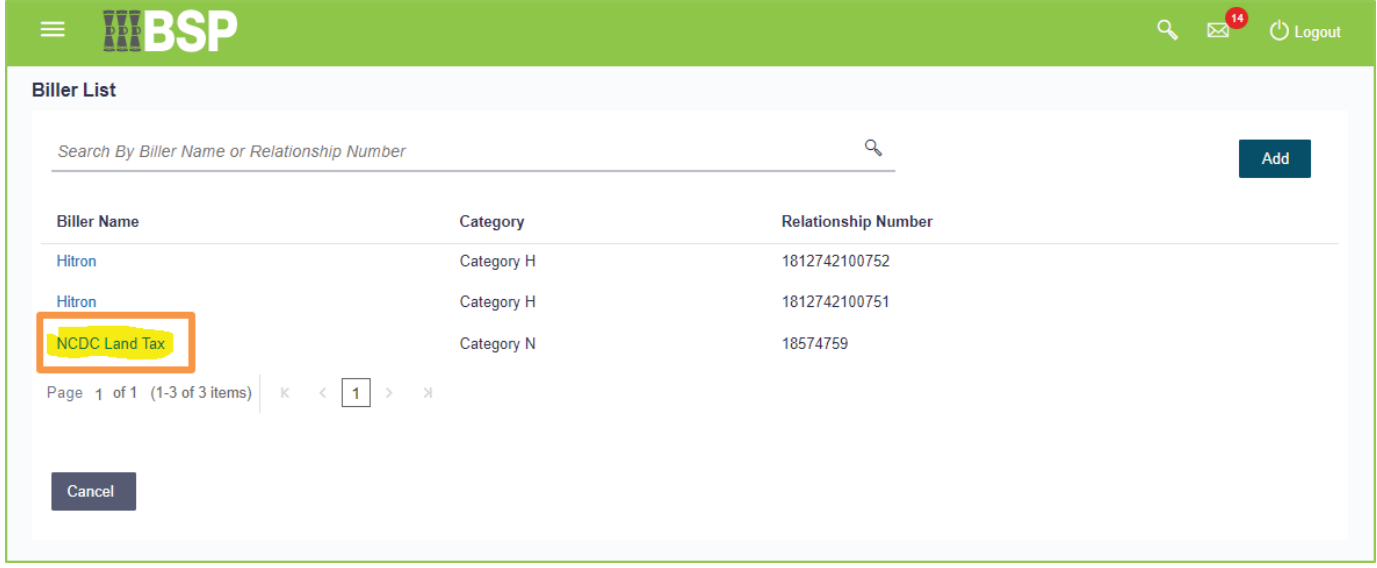

To view your newly approved Biller in your **Biller List** search enter the **Biller Name** or **Relationship Number**.

#### **Additional Support**

Please contact the BSP Customer Call Centre: **Phone:** (+675) 3201212 or 7030 1212 **Email: [servicebsp@bsp.com.pg](mailto:servicebsp@bsp.com.pg)**

#### **Copyright Information**

All rights reserved world-wide under international copyright agreements. No part of this document can be reproduced, stored in a retrieval system, or transmitted in any form or by any means, electronic, mechanical, photocopying, recording, or otherwise without the prior written permission of BSP Financial Group Limited.